# Upute za prijavu natjecatelja - kategorije Digitalne kompetencije i Osnove informatike

Za sudjelovanje na natjecanju, natjecatelji se trebaju prijaviti u odgovarajući kolegij najkasnije do vremena početka natjecanja.

Odgovorni i vanjski mentori u kolegij se **NE UPISUJU**. Članovi Školskog povjerenstva se također **NE UPISUJU** u kolegij!

**Važno**: molimo da se prijava natjecatelja u sustav, ako je ikako moguće, izvrši 1. i 2. veljače 2021. kako bi rasteretili sustav na dan održavanja natjecanja.

## Upute za prijavu u sustav *MOOC* i upis u kolegij:

Postupak opisan u nastavku svaki natjecatelj prolazi **samo jednom**. Nakon uspješnog upisa u kolegij, isti će se nalaziti na popisu *Moji e-kolegiji*.

#### **Korak 1:**

Otvoriti web preglednik (preporučuje se *Google Crome*) i upisati adresu: *mooc.carnet.hr*, odabrati gumb Prijava u sustav, nakon toga, **AAI@EduHr prijava.**

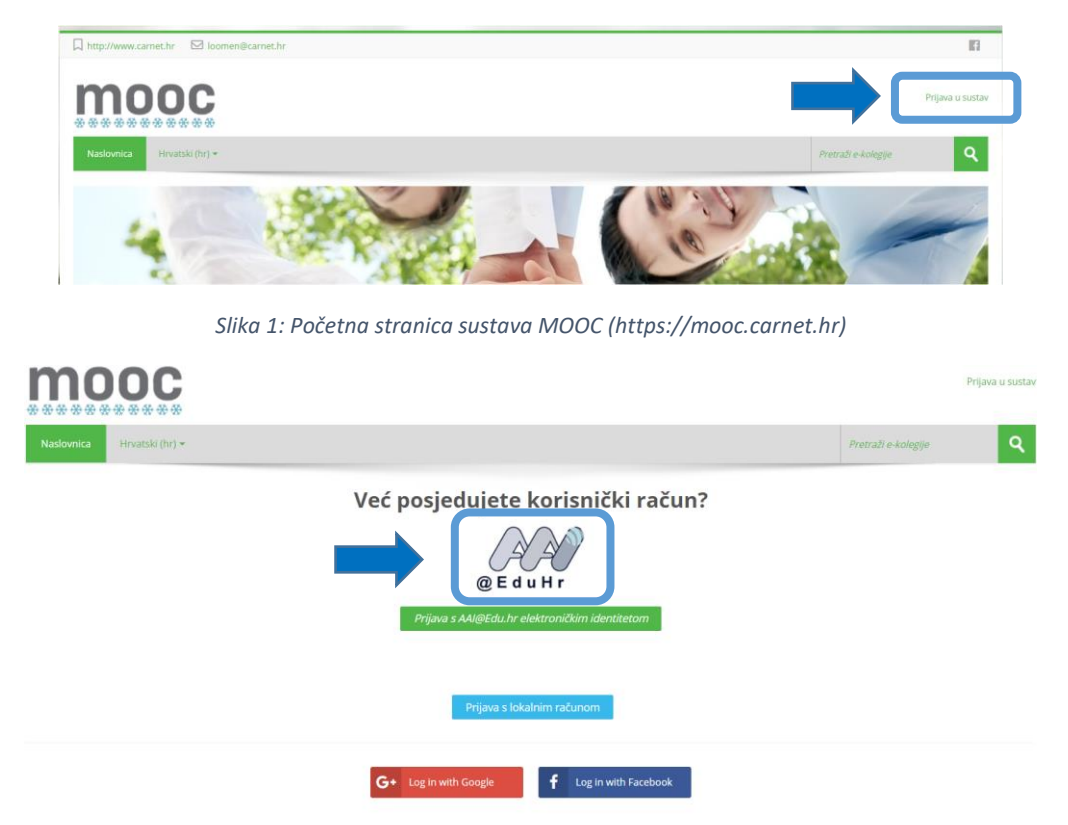

*Slika 2: prijava pomoću AAI@EduHr identiteta u sustav MOOC (https://mooc.carnet.hr)*

#### **Korak 2:**

Upisati korisničko ime i lozinku i prijaviti se:

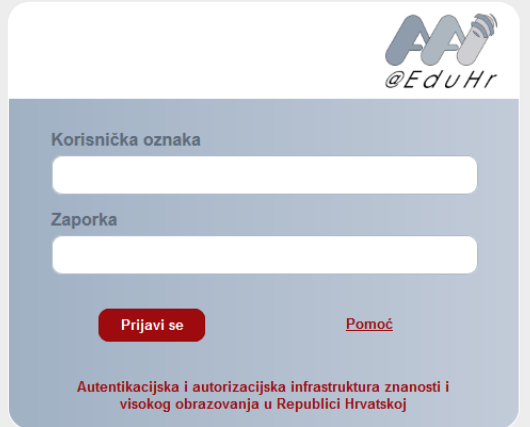

*Slika 1: Okvir za unos korisničkih podataka*

#### **Korak 3:**

**Korak 4:**

U adresnu liniju upisati adresu kolegija

lozinku kolegija te kliknuti gumb **Upiši me.**

U slučaju prve prijave u sustav pojavit će prozor u kojem je potrebno prihvatiti pravilnik ponašanja na sustavu:

U sljedećem koraku, u predviđeno mjesto, potrebno je upisati

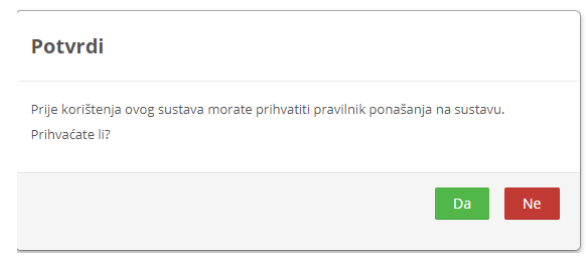

#### *Slika 4: Dijaloški okvir potvrde pravilnika ponašanja*

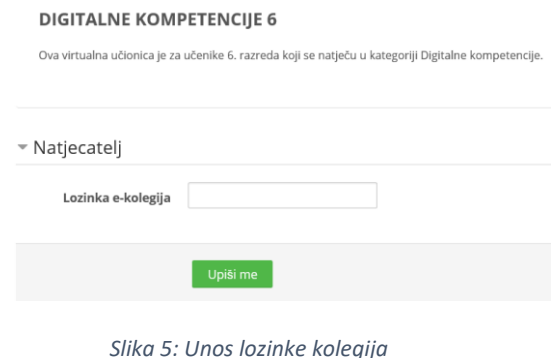

Time ste završili postupak upisa.

### **Napomene:**

Prijava u kolegij se vrši isključivo pod nadzorom učitelja i nastavnika od kojih će učenici dobiti potrebne poveznice i lozinke.

**Ukoliko je ovo prva prijava učenika, kako bi se evidentirao status učenika potrebno je napraviti odjavu i ponovnu prijavu u sustav.**

Natjecanje je dozvoljeno samo s AAI@EduHr prijavom.

želimo vam puno uspjeha  $\circledS$